### OLGUA : nouvel outil de dématérialisation des adhésions et des demandes de séjours en unités d'accueil

# COMMENT ACCÉDER À OLGUA SI VOUS ÊTES DÉJÀ ADHÉRENT À L'ASCE 37 ?

#### https://www.olgua.fr

Initialiser mon compte

Initialiser mon compte avec mon nº d'adhérent Initialisez votre compte avec votre numéro d'adhérent Cliquez sur le lien d'initialisation qui vous sera envoyé par mail

Attention, par défaut, l'adresse mail prise en compte est l'adresse personnelle si elle existe dans votre compte. En cas de doute, n'hésitez pas à nous contacter.

### L'adresse mail sera alors votre identifiant de connexion

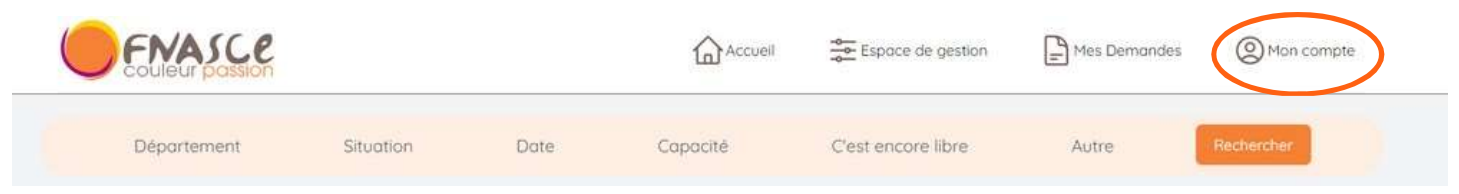

## Renouvellement d'adhésion

### "Mon compte"

- Vérifier / mettre à jour vos ayants-droit (onglet "ayants-droit")
- Revenir sur "Mon compte/mes données personnelles", vérifier les et modifier les si besoin (pour les actifs, préciser votre ministère d'appartenance ; ajouter votre photo pour qu'elle soit directement imprimée sur votre carte)
- "Faire une demande de renouvellement d'adhésion" (lien en dessous de vos informations personnelles)
- Renseigner les informations sur vos revenus (utile pour les demandes de séjours gratuits et l'application des tarifs différenciés pour les demandes de séjours en unités d'accueil - informations confidentielles)
- Cocher les cases des mentions légales puis "valider ma demande d'adhésion"
- Un mail vous est alors envoyé, vous pouvez transmettre la fiche jointe signée avec votre règlement par chèque (possibilité de régler par virement - IBAN précisé dans le mail)
- Votre adhésion sera validée à réception du règlement par l'ASCE 37

### Demande de séjour en unité d'accueil

### "Accueil"

- Rechercher une unité d'accueil
- Sur la fiche de l'UA choisie, cliquer sur "créer une demande de réservation"
- Suivre les instructions
- Vous pourrez retrouver vos demandes sur OLGUA

Pour toute question, contactez l'ASCE 37 : asce37@i-carre.net

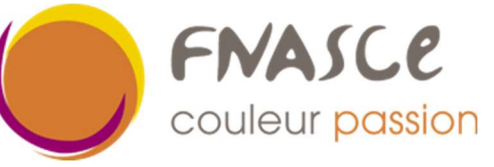